## **Lesson 1 Cartoon Story**

*In this lesson you will become the author of your own cartoon. We will provide direction on how to convert your cartoon and save it to a Word Document, Power Point and Slides if your using Google.*

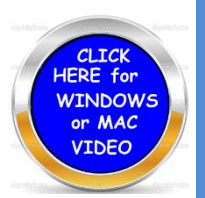

- *1. Click The Technology Website and then choose the yellow button that says (All Grades Blending Lessons with Technology.*
- *2. Click on the Language Arts Link. Next at the top click on "Creating Comic Strip Stories". This link will jump to Garfield Cartoon.*
- *3. (Click Here To Get Started) Located on the image.*
- *4. Click on the (?) button and it will tell you what each button does.*
	- *a. Choose a Background*
	- *b. Choose a Character and use the arrow to change what the character is doing.*
		- *i. Click on the Character and it will go into the slide. Click on the third button down to flip the character if need be.*
		- *ii. Click on the second button to reduce the size of the image.*
	- *c. Click on Text and the arrow to bring a text into the picture and then you may type.*
	- *d. Use the eye button to see all three frames at one time.*
- *5. You may jump to the next frame to work on by click the arrow key bottom right.*
- *6. When you are completed you may printout this comic by click on the printer icon.*

## *Copy and Paste*

- *1)Windows: You may use the Snipping tool to copy and paste to your final destination. (Click on Accessories and you will discover this tool. Command V to paste.*
- *2)Apple: To copy use the SHIFT-CONTROL – COMMAND KEYS AND #4 highlight and copy the image and place it then Command V to paste*
- *3)Chrome book: Mouse--Place your mouse over the image you wish to copy Click Copy image and then Ctrl+ V to paste*
	- *a. Without a mouse Press and hold the control button Press C to copy and V to paste.*

## *Creating a Video of Your Cartoon*

**[Screen Recorder Screen Cast-O-](http://www.screencast-o-matic.com/screen_recorder) Matic** *This is [free software](http://www.willoughby-eastlake.k12.oh.us/classroom/technology/class_story_telling_digital.htm) on this website to use and will quickly install. FREE Works with Windows and Mac computers Follow the directions on the screen. You must have a mic for your voice.*